## **Stop Sharing Updates Over Your Internet Connection**

If your Internet connection is slow or it takes a long time to copy data on your home network, the problem could well be down to a Windows 10 feature that uses your Internet connection to share updates.

This function makes Windows 10 updates that have downloaded to your PC available to other people on your network, or even the Internet. This uses your network bandwidth (saving Microsoft money in the process).

Microsoft claims that adequate security protection is in place and there is no risk, but some users have found that it does restrict the speed of their network connection.

In order to disable this function, proceed as follows:

- 1. Click on **Start** > **Settings**.
- 2. Click **Update & security**, then click on **Windows Update**.
- 3. Click on **Advanced options**.

4. Click **Delivery Optimisation**. In the following menu, move the toggle switch to **Off**.

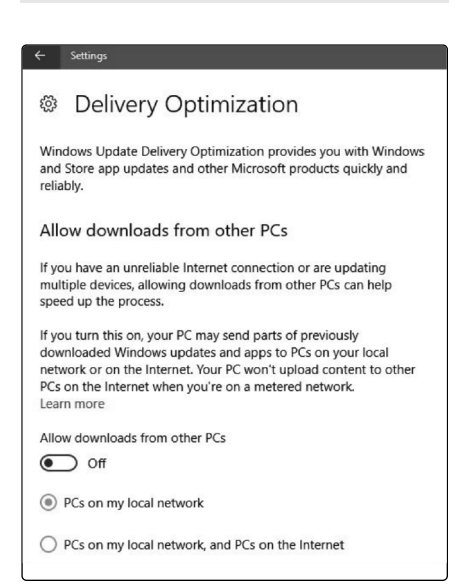

*If you activate this option you can choose if you want to share updates on your network (PCs on my local network) or also on the Internet (PCs on my local network, and PCs on the Internet)*

A: A: A:

# **God Mode in Windows 10: Access All Your Settings**

God Mode in Windows 10 gives you complete access to all of the Control Panel settings on your system. A special folder summarises all of the Control Panel settings in one place, so that you don't have to hunt around your system to find the settings you need to access. By simply clicking on this folder you can immediately access all of your most important settings.

To set up this folder, proceed as follows:

- 1. Right-click on a blank area of your desktop, select **New** > **Folder** from the pop-up menu.
- 2. Type in the following name for the new folder: **GodMode. {ED7BA470-8E54-465E-825C-99712043E01C}**

You don't have to use the GodMode as the first part of the folder name. This can be replaced with a name of your choice, but don't forget the dot prior to the first curly bracket because it is absolutely necessary.

| → 个 図 >                       |                                                        |
|-------------------------------|--------------------------------------------------------|
| Organize $\blacktriangledown$ |                                                        |
| 3D Objects                    | Name                                                   |
| AppData                       | $\vee$ Administrative Tools (11)                       |
| <b>IEI</b> Contacts           | Create and format hard disk partitions                 |
| Desktop                       | Defragment and optimize your drives                    |
| <b>El</b> Documents           | Diagnose your computer's memory problems               |
| <b>Downloads</b>              | Edit group policy                                      |
| <b>Favorites</b>              | Free up disk space by deleting unnecessary files       |
| Links                         | Manage computer certificates                           |
| h Music                       | Schedule tasks                                         |
| <b>6% OneDrive</b>            | Set up ISCSI initiator                                 |
| Pictures                      | Set up ODBC data sources<br>View event logs            |
| <b>B</b> Saved Games          | View local services                                    |
| Searches                      |                                                        |
| 图 Videos                      | $\vee$ AutoPlay (3)                                    |
| This PC                       | <b>Ed Change default settings for media or devices</b> |
| - Libraries                   | Fig Play CDs or other media automatically              |
|                               | Start or stop using AutoPlay for all media and devices |
| Network                       | $\vee$ Backup and Restore (Windows 7) (2)              |
| <sup>6</sup> Homegroup        | <b>Backup and Restore (Windows 7)</b>                  |

*God Mode gives you an overview of all of your system settings*

#### u u u

### **Add the Run Command Directly to the Taskbar**

In Windows 10, Microsoft has omitted the Run command from the Start menu, unlike previous Windows

versions. In the Creators Update it is buried within the Windows System menu group.

You can add the Run command directly to the taskbar, since it is so useful and needs to be accessed often. To do so:

- 1. Click on **Start**, then expand **Windows System**.
- 2. Right-click on the **Run** entry.
- 3. Select **More** then select **Pin to taskbar**.

**Tip**: you can also quickly open the Run prompt by pressing  $(\mathbb{R}) + (\mathbb{R})$ .

22 22 22

# **Fast Access to Your Most Important Commands from the Quick Access Toolbar**

Remembering exactly where you find a command you rarely use in Windows 10 can be difficult. Folders make it easy to organise your data, but the more you have the more difficult it is to find something you need, when you can't remember its location.

Add your most important commands and folders to the toolbar across the top of Explorer, so you can find them in an instant.

You will find the Quick Launch toolbar directly above the menu bar in Explorer.

Clicking on the **downward-facing** arrow allows you to access application dependent functions, add your own custom functions, or remove functions that you no longer need.

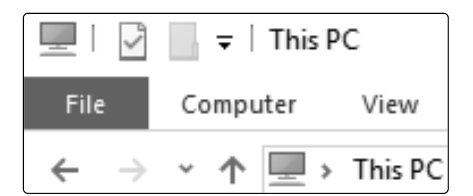

*You'll see the Quick Access toolbar in the top corner of the window*

For example, in Word you can click on the **Email** menu tab, then when you click on the **downward-facing** arrow you will immediately be able to send your current Word document as an email attachment on a new email message.

k k k

## **Tune a Slow Program on Windows**

If you have multiple applications open at the same time, the important programs may run very slowly. You can however control the allocation of resources so that your most important programs run faster.

Choose how Windows prioritises your programs so that your most important programs will be allocated more system resources:

- 1. Open the Task Manager by press (Ctrl) + (Alt) + (Del and clicking on **Start Task Manager** or **Task Manager**, if prompted.
- 2. Click on the **Details** tab in Windows 10/8.1, or the **Processes** tab in Windows 7.

3. Right-click on the process you'd like to speed up and select **Set Priority** > **High**.

| MicrosoftEdge.exe<br>MicrosoftEdgeCP.e<br><b>IE taskhostw.exe</b>                                            | End task<br>End process tree                                 | dministr<br>Iministr<br><b>ISTEM</b> | 00<br>00<br>00               |  |
|----------------------------------------------------------------------------------------------------|--------------------------------------------------------------|--------------------------------------|------------------------------|--|
| smartscreen.exe<br>Taskmgr.exe<br>WinStore.App.exe<br>RuntimeBroker.exe<br>li taskhostw.exe<br>SkypeHost.exe | Set priority<br>Set affinity                                 | Realtime<br>High                     |                              |  |
|                                                                                                    | Analyze wait chain<br>UAC virtualization<br>Create dump file | Normal                               | Above normal<br>Below normal |  |

*Set the priority to Above*

**Attention**: You should avoid using the Realtime setting as this can lead to stability problems since all of your computer's resources are devoted to a single program. For compute-intensive programs, such as video or picture editing, you can work more interactively using this trick.

#### h h h

### **Increase the Performance of Windows Explorer**

If you have a large number of files on your hard drive that you want to copy, delete or move, you may see the wait

cursor displayed on screen for a while as Explorer struggles to complete the process.

This is usually caused by an Explorer feature that scans your currently open folder in order to work out the file and folder sizes.

If you deactivate this feature, you will find that Explorer runs a lot faster:

Open Explorer:

• On Windows 10/8.1, click on **View**

> **Options** > **Change folder and search options**. Click on the **View** tab and then disable the **Display file size information in folder tips** option.

• On Windows 7, click on **Tools** > **Folder Options** > **View** and disable the **Display file size information in folder tips** option.

*<u><i><b>Al Al Al*</u>

### **How to Open a Folder in a Flash Using Windows Search**

If you need to look for a particular folder, you usually have to open Explorer and then wade through the directory tree until you get to the place that you need.

However, there is a quicker way: use the Windows search box.

On Windows 10, type a backslash **\** into the search field to the right of the Start button. On Windows 8.1, click on the **magnifying glass** icon, then type the backslash character **\** .

On Windows 7, click **Start**, then type the backslash character **\** into the search box on the Start menu.

You'll see the contents of your C: drive displayed. After the backslash, type in the name of the next folder you'd like to navigate to and keep repeating the process until you arrive at the folder you'd like to access. Once you've found the folder you want, press the <u>Enter</u>) key and the folder will be opened in Explorer.

This method has another advantage: the function remembers the directories you have visited previously so you can quickly access those folders again.

22 22 22

## **Configure a Program to Always Run as Administrator**

To have full access to your system, a program needs to be run with Administrator privileges. Some older software doesn't do this, and so the software fails when it is run. Some programs require access to protected parts of the system, such as the registry. The program needs to be running with Administrator privileges to gain such access. There is a simple setting that allows you to configure a program so that it runs with Administrator privileges when you open it. To do so, proceed as follows:

1. Right-click on the program

icon and select **Properties**. On the **Shortcut** tab, click on the **Advanced** button.

2. Tick the option **Run as administrator** and the program will always request Administrator privileges when it is launched.

Choose the advanced properties you want for this shortcut.

Run as administrator

*Click on OK, and the program will launch with Administrator privileges in future*

#### *IL IL IL*

# **Access Frequently Used Folders in Windows 10**

All web browsers allow you to quickly access your favourite websites. What most people don't know is that you can also do the same with folders. It is very simple, and extremely practical.

Open Explorer by pressing  $\left(\frac{P}{P}\right) + \left(\frac{E}{P}\right)$ , then navigate to a folder that you frequently use. Drag the folder using the left mouse button to the Quick access section in the left-hand menu bar. In future, you can access the folder whenever you need it by clicking on the permanent link in this section.

To remove a folder from the Quick access heading, simply right-click on it and choose **Unpin from Quick access**.